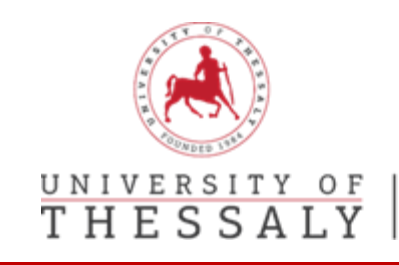

## **Guide - EU Academy Online Language Support (OLS)**

Ο οδηγός αυτός περιλαμβάνει οδηγίες που θα σας βοηθήσουν νασυμπληρώσετε τη διαδικτυακή αξιολόγηση γλωσσικής ικανότητάς σας (OLS).

**Βήμα 1ο:** Για να αποκτήσετε πρόσβαση στο EU Academy θα πρέπει να μεταβείτε στον ιστότοπο: <https://academy.europa.eu/> .Για την είσοδο στην πλατφόρμα θα επιλέξετε **Log in (Σύνδεση).**

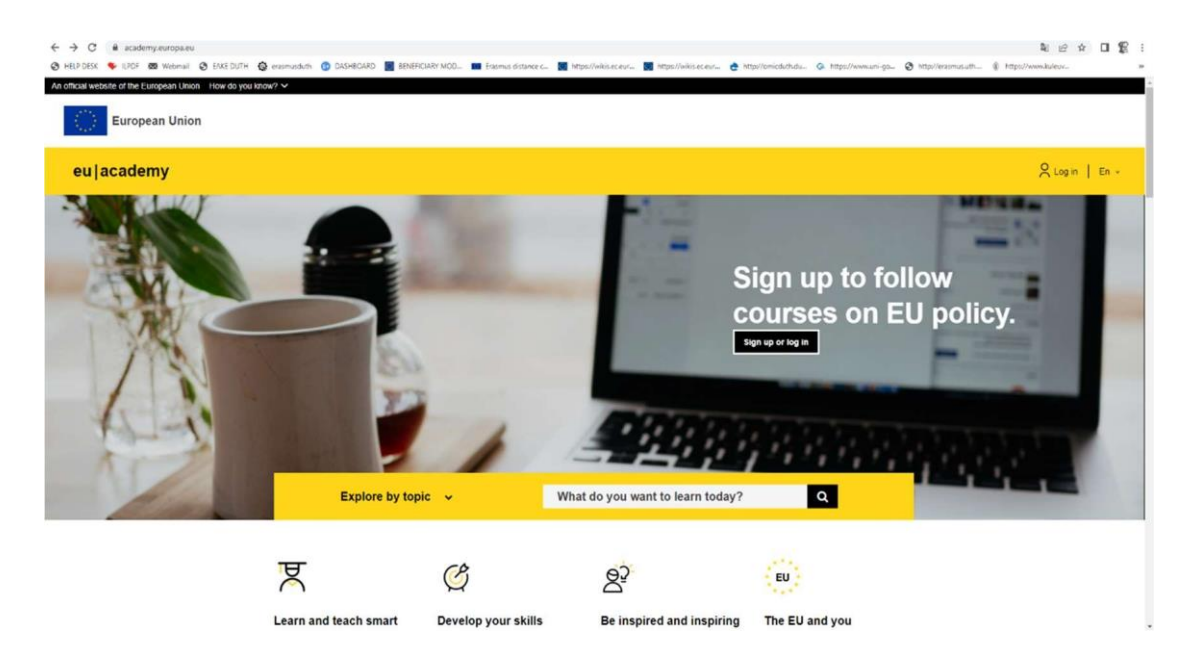

**Βήμα 2ο:** Θα πρέπει να δημιουργήσετε έναν λογαριασμό επιλέγοντας **Create an account** προκειμένου να αποκτήσετε πρόσβαση.

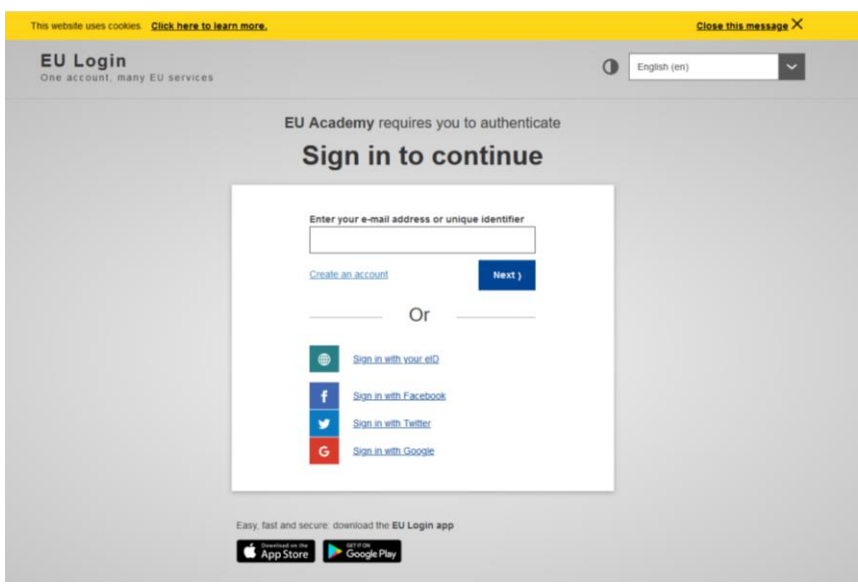

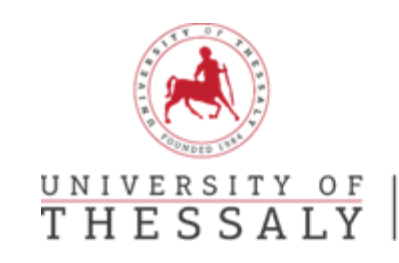

**Βήμα 3ο:** Θα πληκτρολογήσετε τα στοιχεία που σας ζητούνται στα πεδία της φόρμας **στα Αγγλικά**. Θα πρέπει να τσεκάρετε το τελευταίο πεδίο σχετικά με τη δήλωση περί απορρήτου ([privacy statement\)](https://webgate.ec.europa.eu/cas/privacyStatementPopup.html).

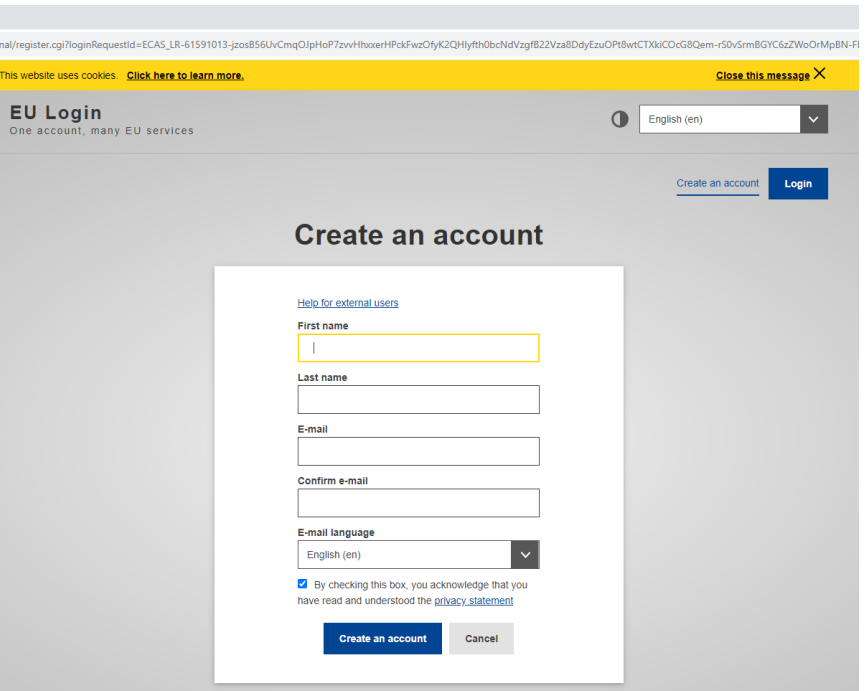

**Βήμα 4ο:** Θα σας αποσταλεί στο email που έχετε δηλώσει μήνυμα για να ενεργοποιήσετε τον λογαριασμό και να δημιουργήσετε τον κωδικό σας.

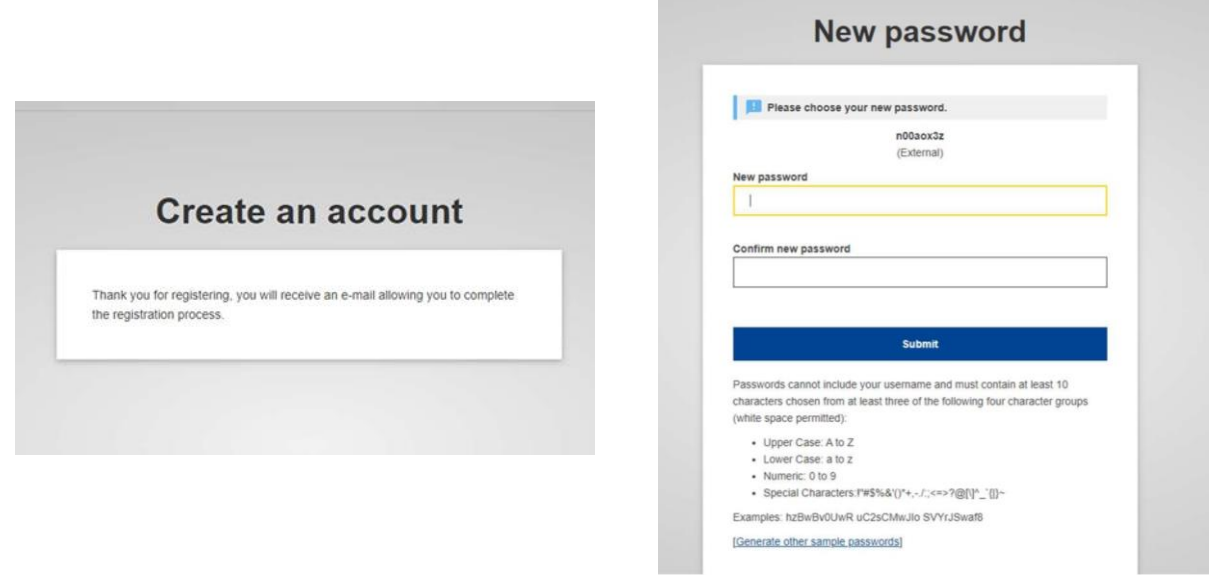

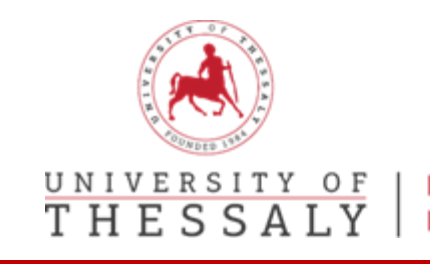

**Βήμα 5ο:** Στο πεδίο της αναζήτησης πληκτρολογείτε τη γλώσσα στην οποία θα αξιολογηθείτε και τις λέξεις **"Placement Test",** πχ English Placement Test.

**Προσοχή:!** Η γλώσσα της αξιολόγησης θα πρέπει να συμφωνεί με τη γλώσσα εργασίας/διδασκαλίας (βλ. Learning agreement).

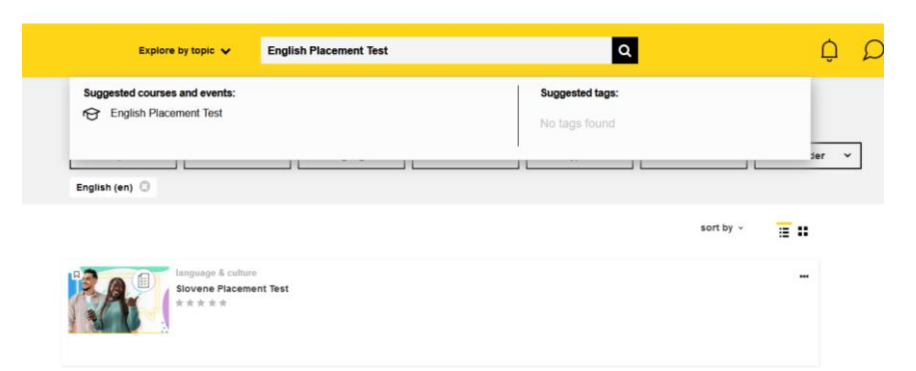

**Βήμα 6ο:** Επιλέξτε στο δεξί κίτρινο πλαίσιο το **"Enrol"** για να εισέλθετε στην αξιολόγηση.

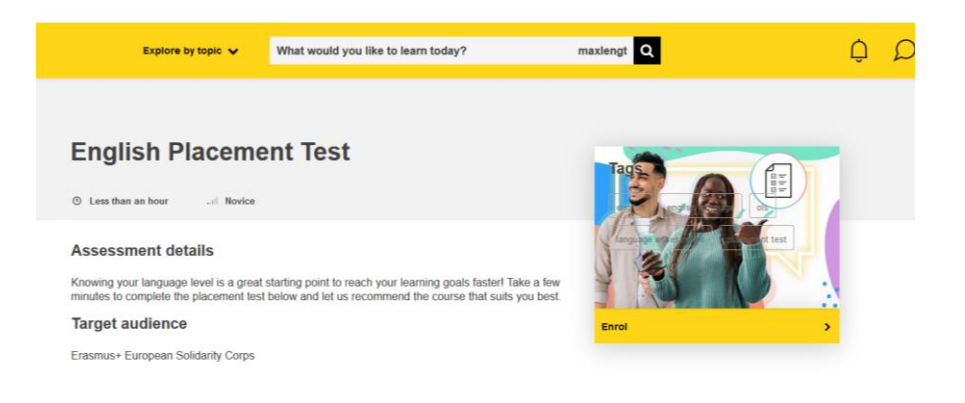

**Βήμα 7ο:** Ξεκινήστε το test OLS πατώντας **"Attempt quiz now"** στο κάτω μέρος της οθόνης.

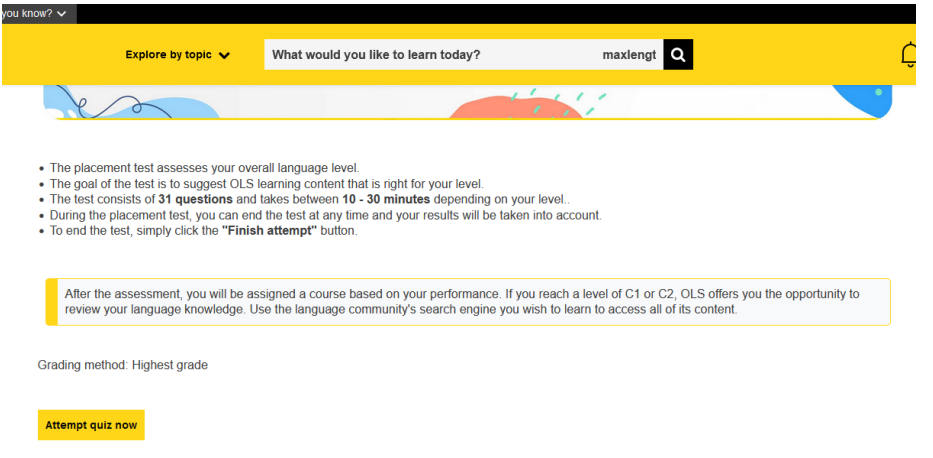

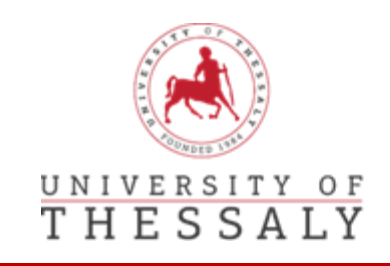

**Βήμα 8ο:** Μόλις ολοκληρώσετε το τεστ σας εμφανίζετε το αποτέλεσμα που λάβατε.

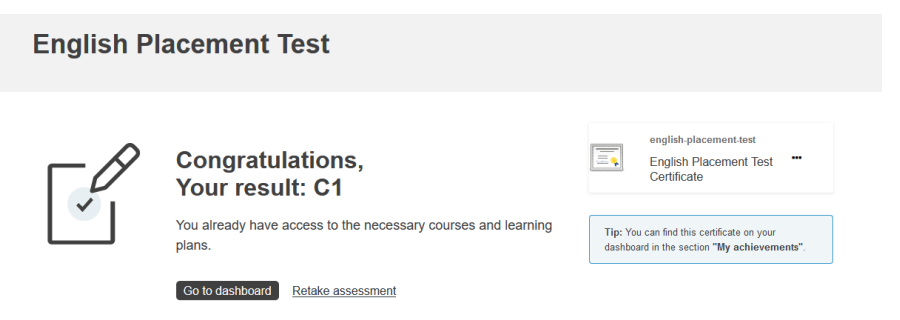

**Βήμα 9ο:** Για να αποθηκεύσετε τη βεβαίωση, με το ποντίκι σας επιλέξτε τις 3 τελείες **(. . .)** και στη συνέχεια επιλέξτε Download

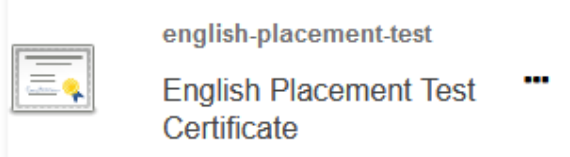

**Βήμα 10ο:** Εφόσον έχετε αποθηκεύσει τη βεβαίωση στον υπολογιστή σας στη συνέχεια θα πρέπει **να την εκτυπώσετε και να μας την καταθέσετε μαζί με τα υπόλοιπα δικαιολογητικά τουλάχιστον 1 μήνα πριν την έναρξη της κινητικότητάς σας.**